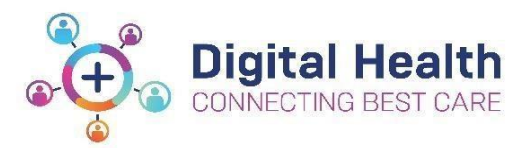

# **EMR Quick Reference Guide**

# **Infusions – Documenting a PCA Analgesic Infusion with a Zero '0' rate in Pain Management View Band in iView - Nursing / Midwifery**

This QRG will outline the steps that you need to take in order to:

- Adding the Pain Management View Band
- Commencing a PCA Analgesic Infusion with a Zero (0) rate
- Documenting in Pain Management View Band
- Documenting Infused Volume at the end of a Bag
- Documenting Last Volume Infused on a Cancelled Order

Key terms/definitions

 PCA Analgesic Infusion with a Zero (0) rate - This Analgesic Infusion **does not** have a rate so the workflow for documentation is different to other analgesic Infusion. Therefore it **does not** follow the Truly Continuous Infusion workflow

**Note:** Currently Obstetric Epidural infusions will be ordered and administered using the AD 138 Regional Obstetric Analgesia Document paper form as per current practice.

### **1. Adding the Pain Management View Band**

If this is the first time you are using the Pain Management View Band, you will need to manually add it:

- 1. Click on Interactive View and Fluid Balance (iView) from Table of Contents (TOC)
- 2. In the Navigator Bar at the top of the page select:
	- a. View
	- b. Layout
	- c. Navigator Bands
- 3. The Navigator Documents window will open
	- a. From the panel on the left select the band you wish to bring through, in this case the Pain Management View
	- b. Click on the  $\rightarrow$

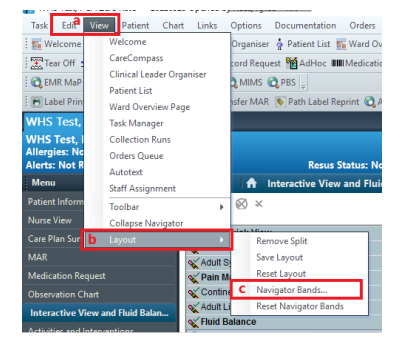

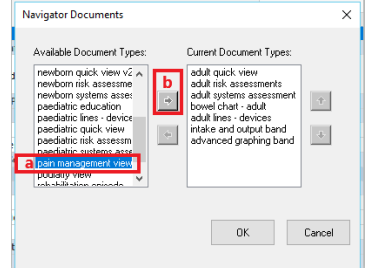

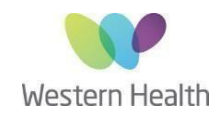

Date: 25/03/2022 P a g e | **1**

- 
- 1. Check the box next to the infusion
- 2. Click the yellow highlighted field under Result, the MAW Administration Window will open.
- 3. Review medication order in Banner
- 4. Review the Bag number
- 5. Enter the Site of Administration
- 6. As there is no rate for this infusion you will need to enter the dose, enter in Zero '0' in Dose and select the correct measure for the infusion
- 7. The Rate will auto populate based on the previous step
- 8. Enter in Second Nurse details
- 9. Click OK. Second Nurse/Midwife enters password, sign off Medication Administration window.
- 10. Click refresh and check the "Begin Bag" & date and time details are correct on the MAR, as there is a Zero '0' rate the end bag tile is to the right of the pending tile

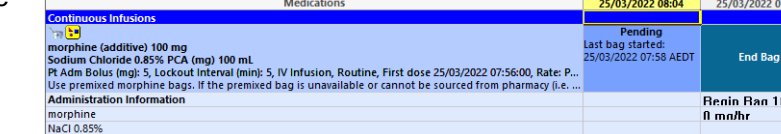

#### c. The selected band will now appear in the panel on the right

to close the patient chart so you can view the changes. Click on OK.

5. Once you have reopened the patient chart go to iView and the Pain

**2. Commencing a PCA Analgesic Infusion with a Zero (0) rate**

Management View band you added will appear

d. Click on OK

- Þ Last Refresh at 07:58 AEDT **NHS Test, PCA Zerc** uit =<br>mL, IV Infusion, <Rate>, WHS Test PCA Zero Ra morphine (additive) 100 mg/100 mL<br>Sodium Chloride 0.85% PCA (mg) 100 Change ed date / time : 25/03/2022  $\frac{2}{\pi}$   $\sim$  0758  $\div$  AEDT Comment \*Performed by: Rose Kiden - RI Bag # \*Site mL/hr) Begin Bag 9 OK Cancel
- All infusions must be **commenced** by the **Medication Administration Wizard (MAW)**

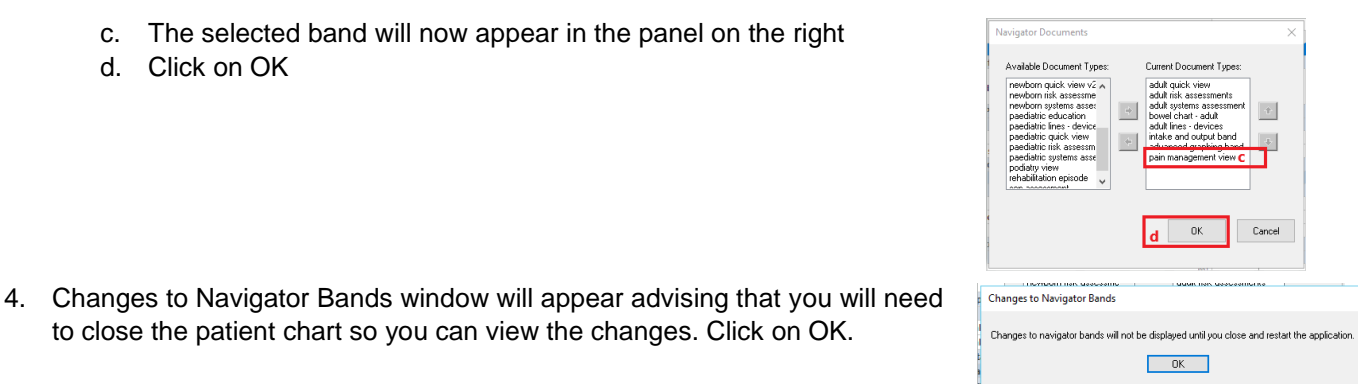

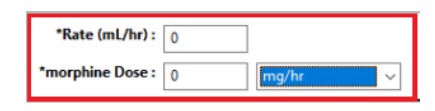

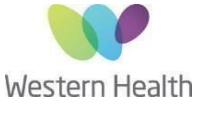

Reviewed By: Kylee Ross Approved By: Kylee Ross Approved By: Kylee Ross Approved By: Kylee Ross

# **11.Documenting in Pain Management View Band**

#### Select the **Patient Controlled**

**Analgesia** sub heading.

The following sections will appear:

- PCA Settings
- PCA Verification
- PCA Assessment

These sections are where you will document or review:

- Bolus rate change
- Cumulative total
- Cross checks
- Adverse events
- Any cessation plans for all PCA Analgesic Infusions with Zero '0' rates

Pain Management View

**Patient Controlled Analg** Continuous Analgesia Infusion

Central Venous Access Device

Epidural Analgesia

Regional Analgesia

VITAL SIGNS

Peripheral IV

Pain Assessment

**IV** Infusions

Infusions **with a rate** are to have the rate changes, bolus doses & cumulative volume infused documented via the **MAR pending tile**.

## **12.Documenting Infused Volume at the end of a Bag**

When a PCA bag has been fully infused and a new bag started, the completed bag volume should be entered via the MAR Pending Tile as per the workflow for all other infusions.

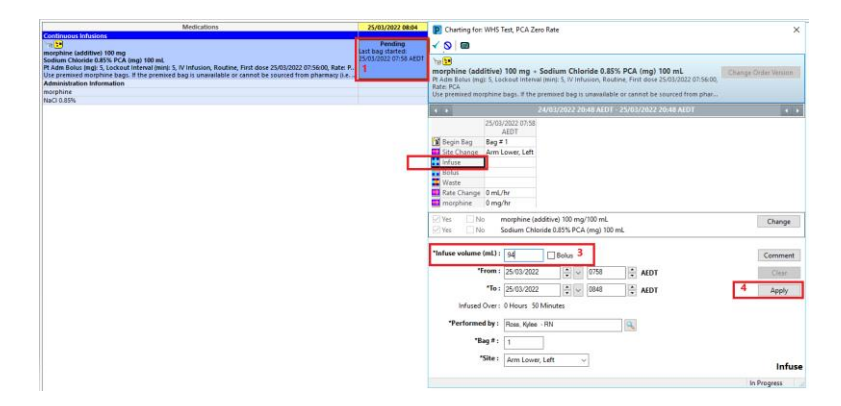

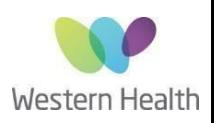

21/03/2022

 $11:52$ 

mL

**Pati** 

⊿ PCA Settings

Type of Infusion

Cumulative Dose

⊿ PCA Verification

Cross Check ⊿ PCA Assessment Adverse Effects Cessation Plan

Did PCA Bolus Dose Change

## **13.Documenting Last Volume Infused on a Cancelled Order**

When an order has been discontinued by the APMS team for an Analgesic Infusion - PCA with Zero '0', you need to document the final volume infused in the Fluid Balance Chart in iView.

- **1.** On the MAR when the infusion has been discontinued by the APMS team, the infusion will appear **Greyed Out** and sits under **Discontinued Continuous Infusion**
- **2.** Disconnect infusion from the patient
- **3.** Navigate to Interactive View from TOC
- **4.** Click on the FBC band, Refresh the page
- **5.** Locate the greyed out discontinued order.
- **6.** Right click on the current date and time cell and Select insert time and date
- **7.** A new column will appear.
- **8.** Enter in the final volume infused
- **9.** Sign with the Green tick and Refresh the page
- **10.** The final volume is now visible on the FBC and the MAR

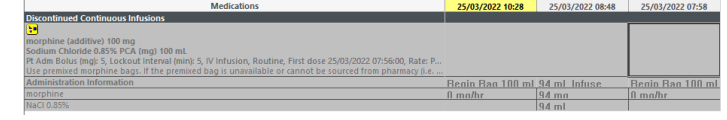

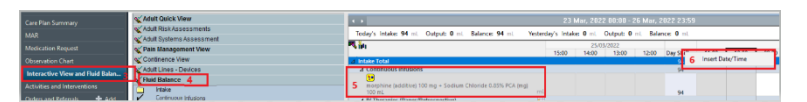

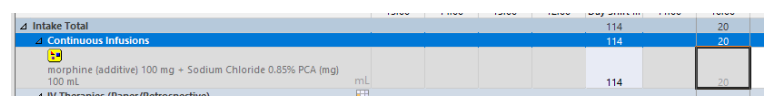

To assist with this, you can also use the split screen function to see the Pain Management View and Fluid Balance Chart at the same time.

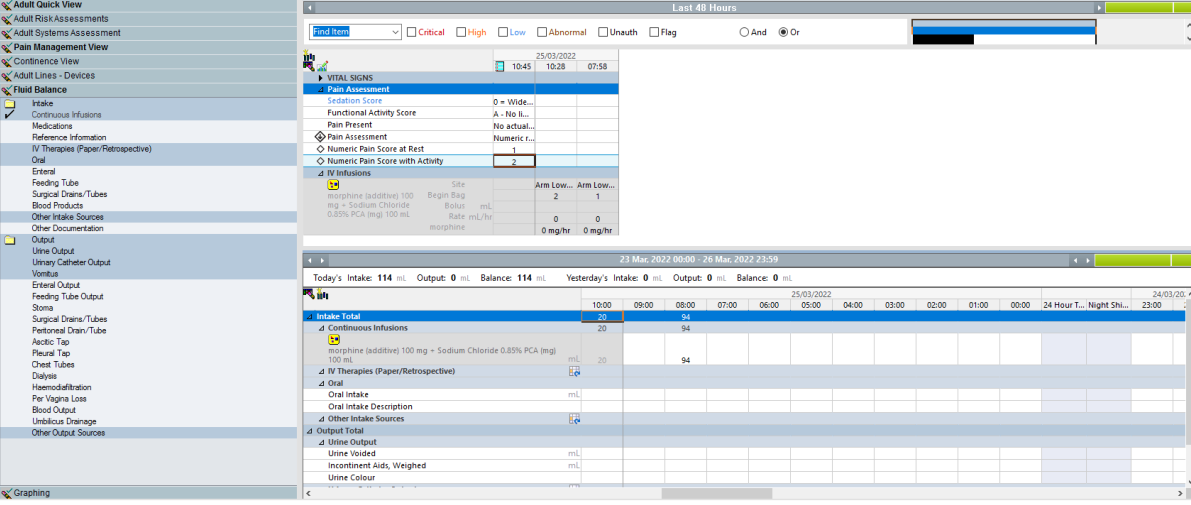

- For an in depth tutorial on documenting an **Analgesic Infusion - PCA with Zero '0' rate**, please ensure you have completed the following WeLearn package: **Completing an Analgesic Infusion - PCA with Zero '0' Rate**.
- Alternatively, please contact the APMS Team for further education.